## 虚拟仿真比赛操作流程

第一步: 进入实验空间(<http://www.ilab-x.com/>), 点击页面右上方的注册 按钮,并根据要求注册账号。温馨提示:注册时需提供真实有效的手机号码便于 密码找回。

第二步:注册完成后点击实验空间页面右上方的登录按钮并填写账号信息进 入系统。进入系统后点击页面左下方的"经济管理类"按钮,将出现如图 1 的界 面。

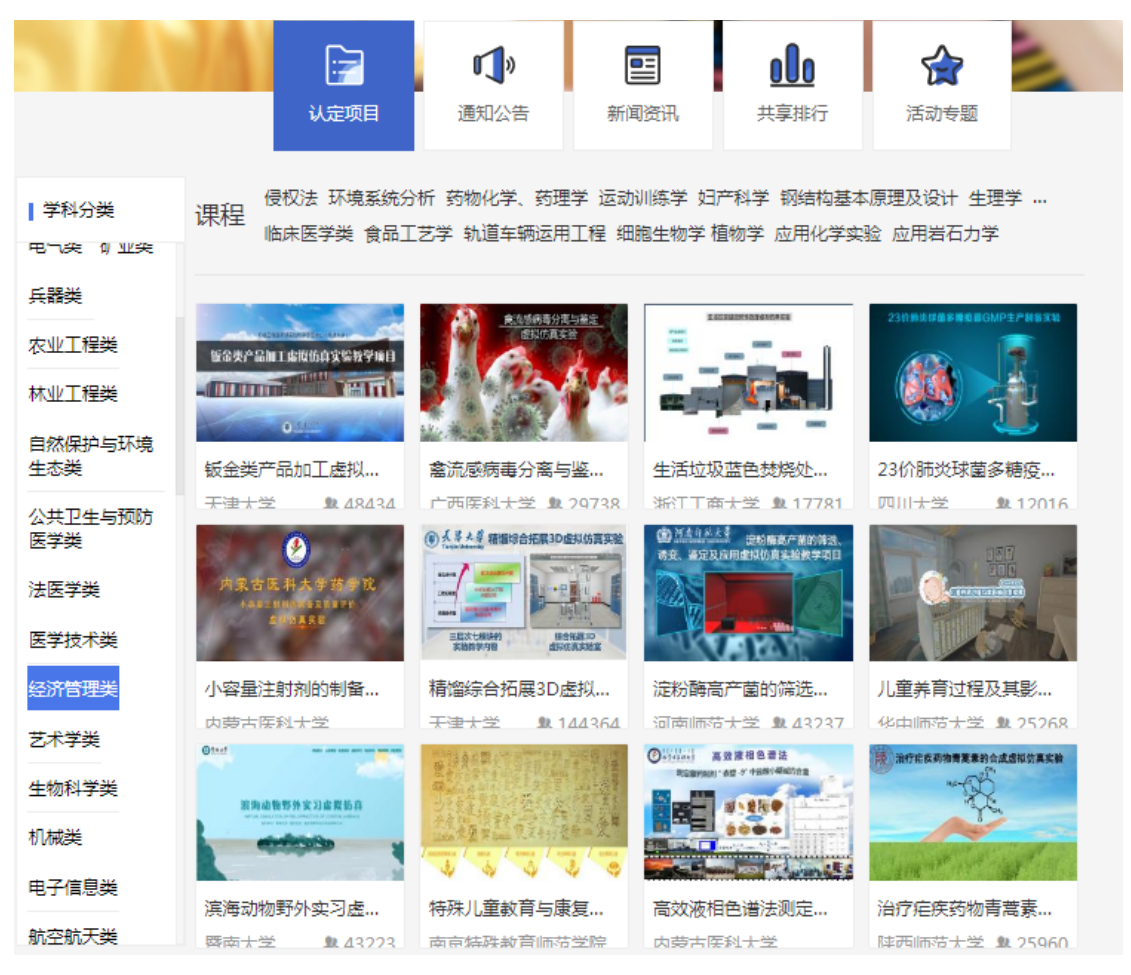

图 1

此时在学校名称一栏输入"安徽财经大学",如此可搜索到由我校开发的 虚拟仿真实验平台,具体信息如图 2 所示。

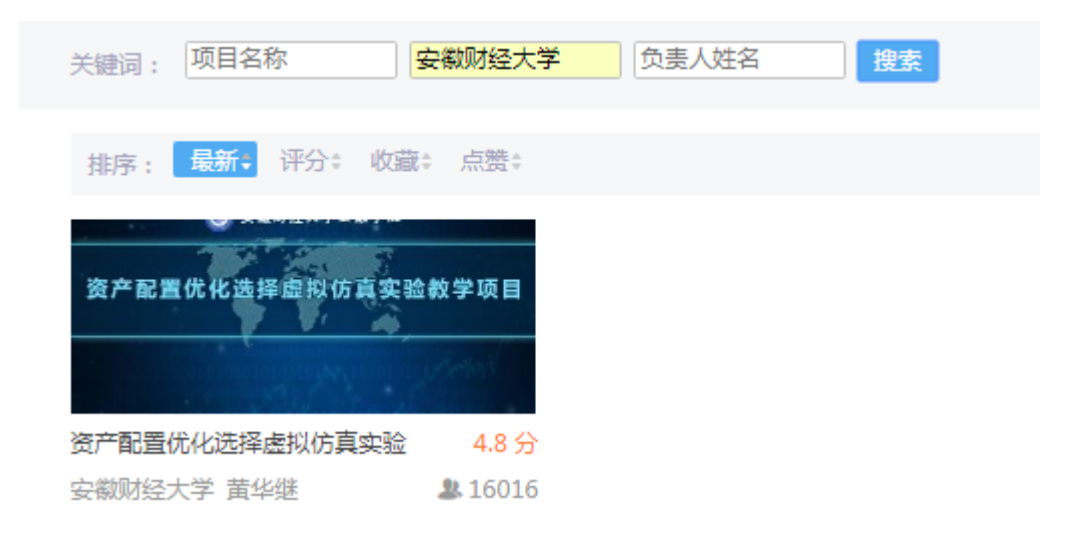

图 2

第三步:点击项目名称进入项目页面后,此时可查看关于虚拟仿真比赛项目 的详细信息。比赛的操作需要点击"我要做实验"按钮将出现如图 3 界面。此时需 要点击网址并进入相关比赛操作的网站。

## 跳转提示

您将要离开本站前往其他网站,确认请点击下面的链接。

http://jrxy.aufe.rofall.net/virexp/zcpz?token=AAABbiP%2B3xoBAAAAAAABj5o%3D.zv2DR 8%2BH3O76Ch29xWkElXKAUMqQECFmh0u7CCCT6KxC8xFZuMY3kDw4B1Lkqp7Uh0FFPl 3lyi1MFoVnVUVjwi7c5VAHRFaN5ETPXqdw5YPimS9P604q7rz3fqoiutfYKyFKhwoe12oUHR hDoZ4bkt0XnQIeLXf370aD85P3XxG%2BMRYHvSpHj6FIOdeomZ9oquwbp4%2FzbL0DD2a T4xubq%2FCC1CfhqmrDJhz23CBSL3WX2MNvL6662Q7cSqP8bDUr1kt5qv2e%2BZkzPzNG PNRVtd4atDpI1PfUDGPQ0AUWPw56XpoWA3fWHhFlQbai0N7seaG3G%2Bvrr3EclPWBDM TNVA%3D%3D.UykaPNOJJkNbHLxnU8LzqFdwOwBmkKUoBos%2FFbkvx1Q%3D

取消

## 图 3

第四步:点击如图 4 界面中的"教学入口"进行虚拟仿真比赛操作。温馨提 示:虚拟仿真操作部分由相关音频输出,请配备耳机以便更好地进行比赛。

## 资产配置优化选择虚拟仿真实验

所属分类:经济管理类 实验学时 : 4 实验操作步数: 19 实验项目负责人:黄华继 联系电话: 18655298579 实验简介:资产配置优化选择虚拟仿真实验教学项目的理论基础是现 代投资理论中的效用理论与资产组合管理理...

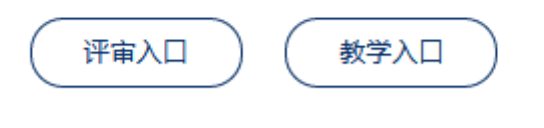

图 4

参赛者需要点击如图 5 所示中的"进入实验"按钮开展相关比赛操作。接下来 请参赛学生按照实验具体操作流程自行进行相关操作。

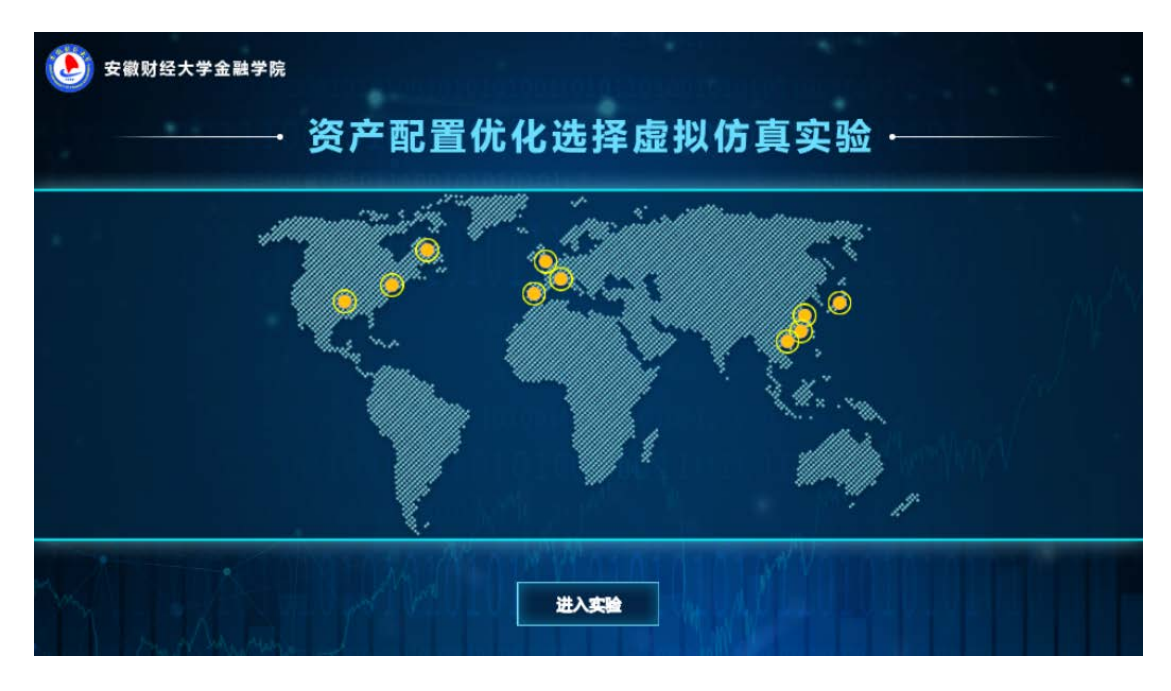

图 5

第五步:提交操作结果。当所有操作完成后将出现如图 6 所示提交实验报告 的界面。

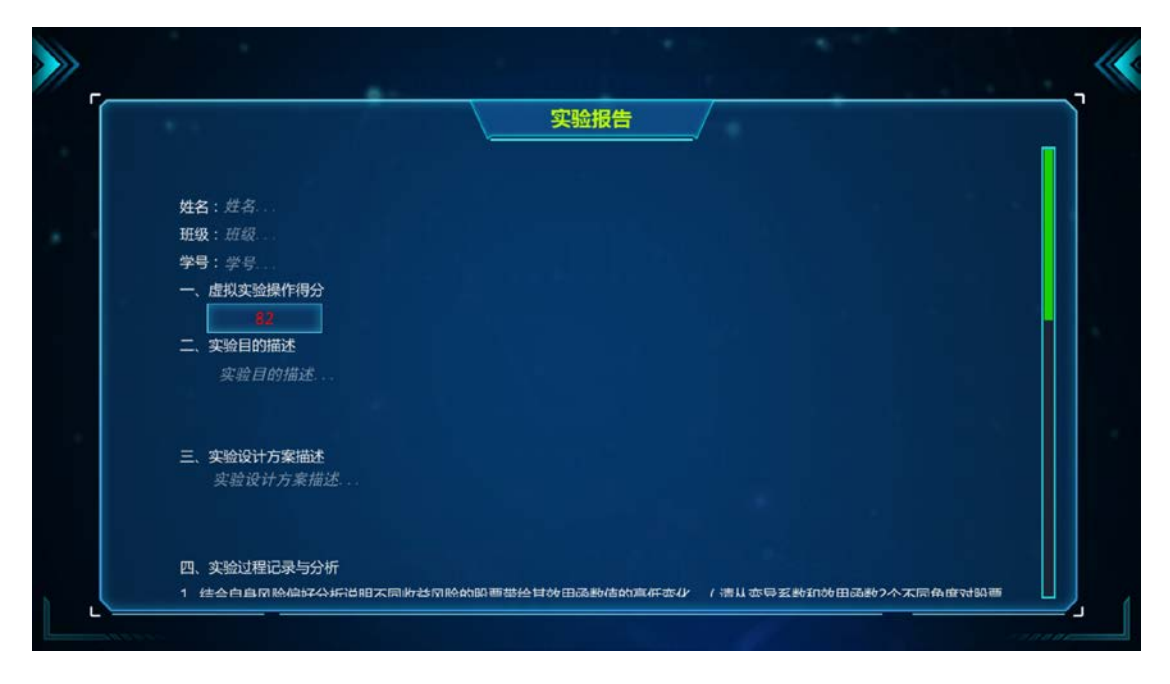

图 6

参赛学生需要将个人信息和对该虚拟仿真比赛的理解填入实验报告并提交, 此时出现如图 7 所示界面<mark>(但此时实验报告尚未提交到比赛控制后台, 需要点击</mark> 网页页面的"提交"按钮。)

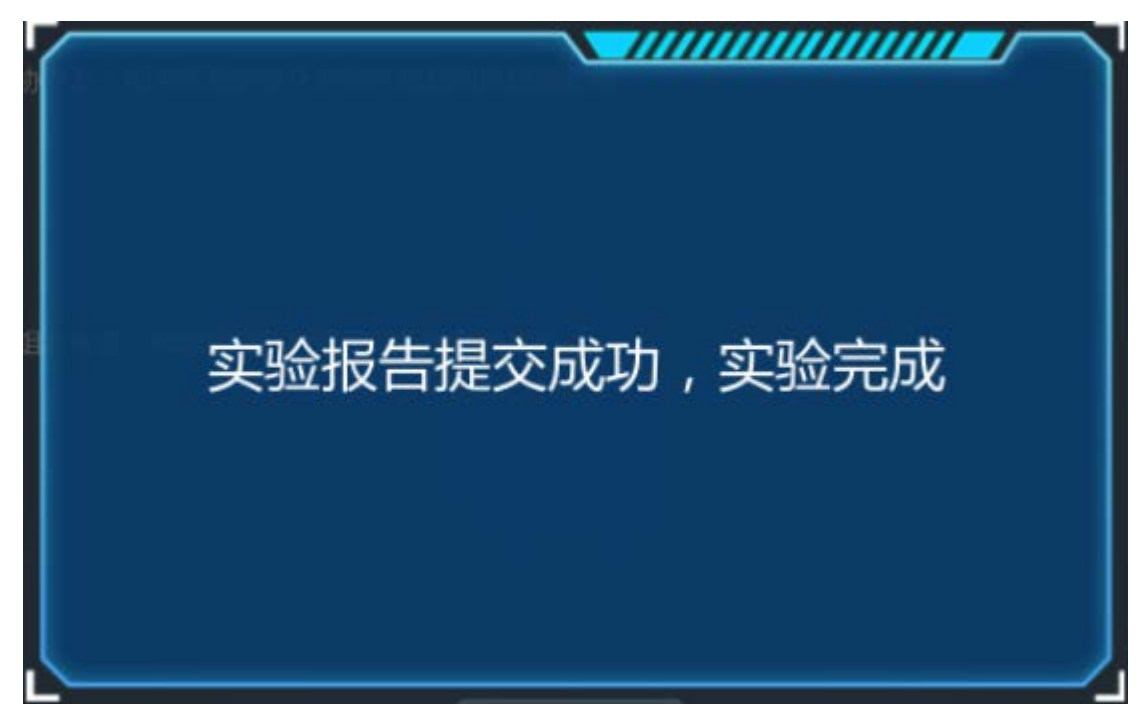

图 6

当出现如图 7 所示界面,整个比赛才是真正完成。

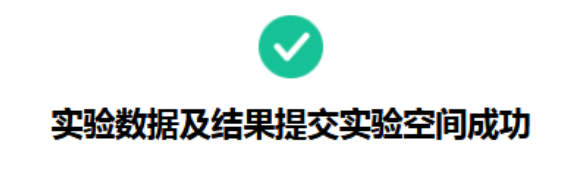

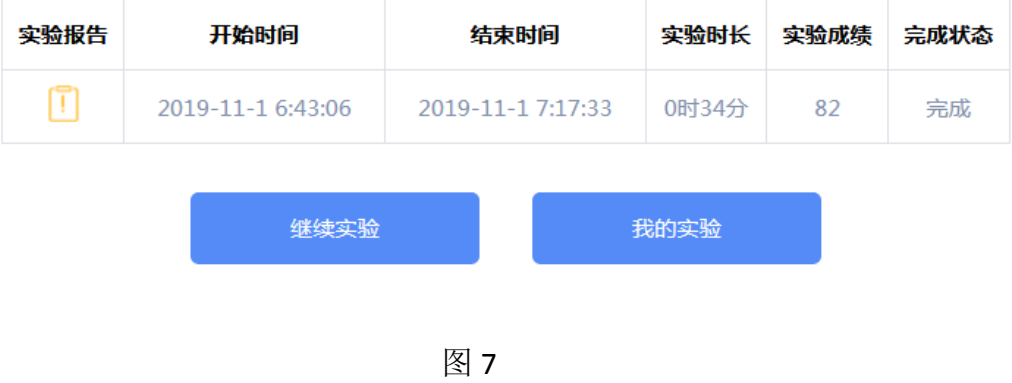

浏览器要求:本比赛要求使用最新版火狐浏览器。